## 易微聯 APP

# 第三方天貓精靈設定教學

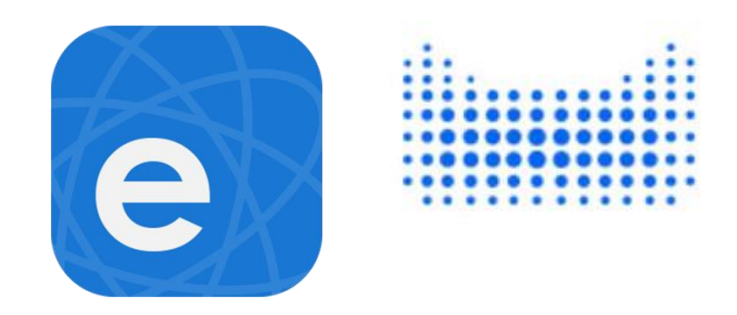

- 1. 開啟易微聯 APP
- 2. 點擊『我的』。
- 3. 打開易微聯第三方設定
- 4 . 點擊『Assistant』。
- 5. 查看連接天貓精靈教學。

訊連貿易有限公司所有 [www.bd-club.tw](http://www.bd-club.tw/) 團購網 [www.xy6789.cc](http://www.xy6789.cc/) LINE 好友 @xy6789

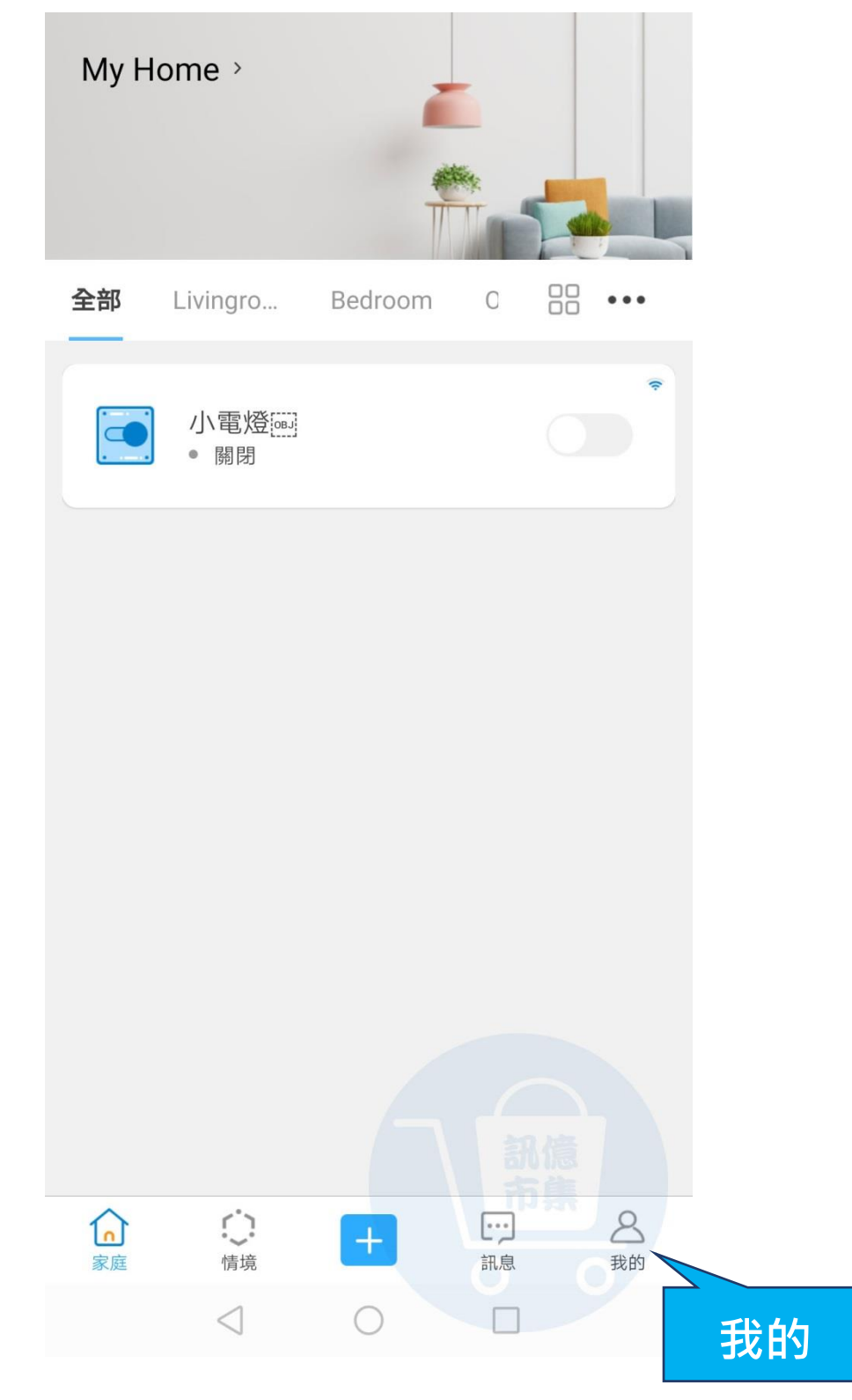

▶ 點擊『我的』。

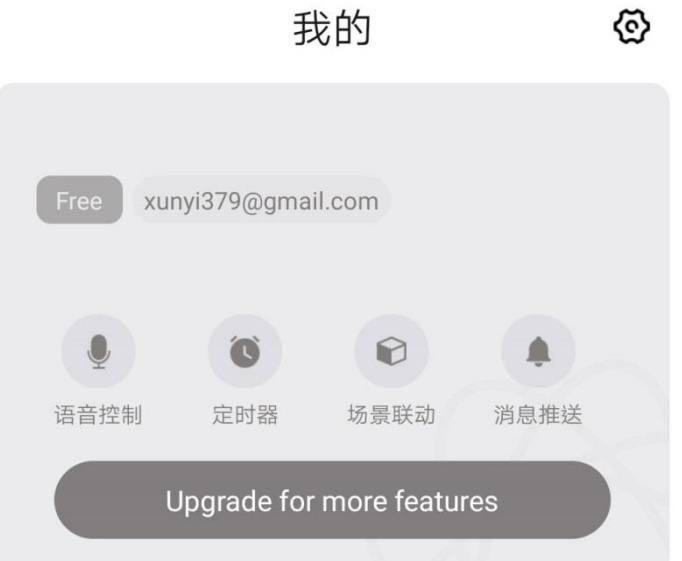

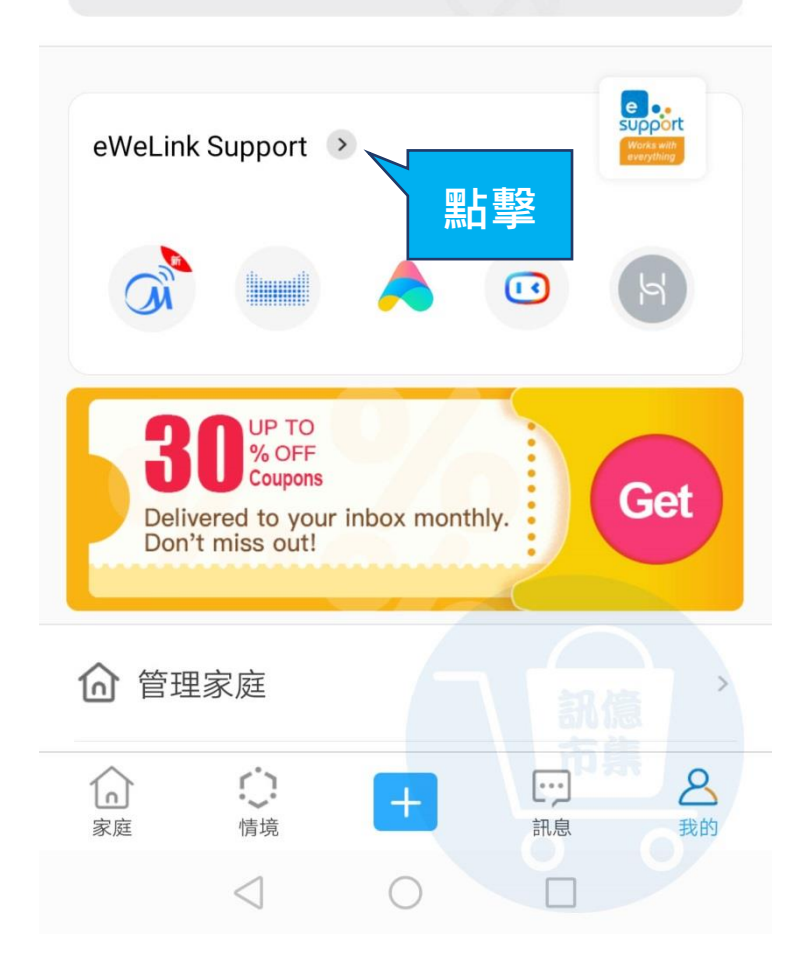

#### 點擊查看更多第三方設定。

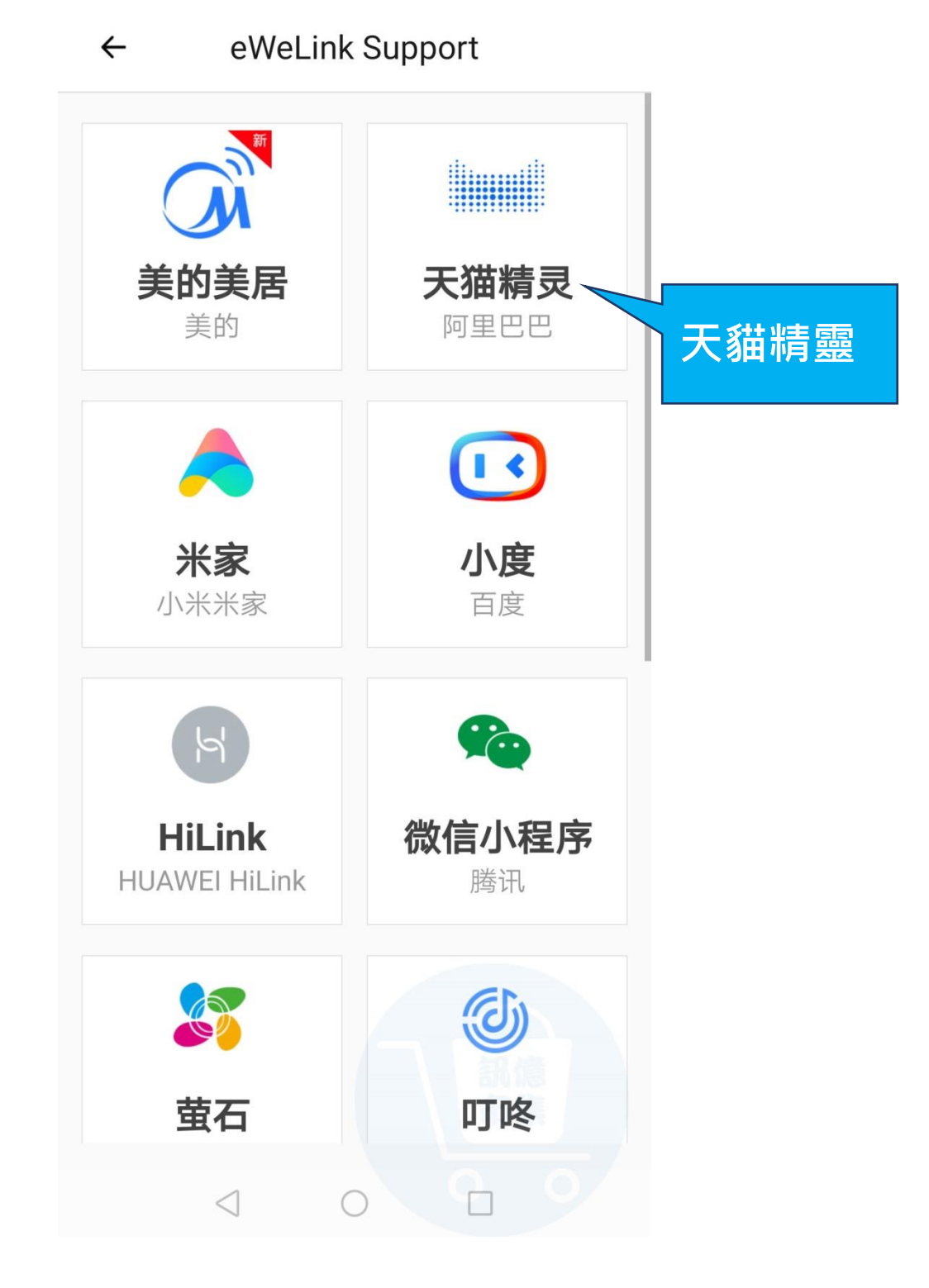

#### 點擊『天貓精靈』。

 $\leftarrow$ 

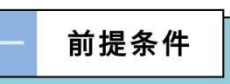

1、手机在应用市场下载并安装天猫精灵App;

2、注册淘宝账号,以及完成天猫精灵音箱的配 对联网;

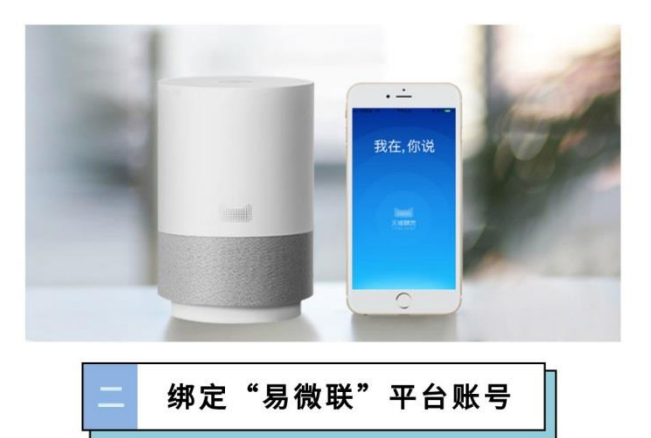

1、天猫精灵智能音箱成功联网后, 打开天猫精 灵App, 点击首页底部右下方的"我家";

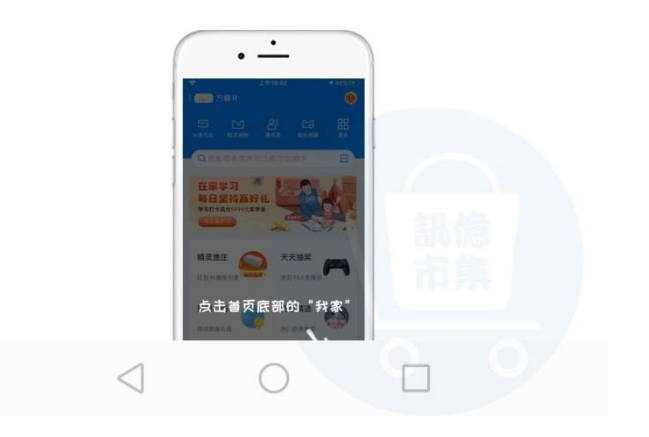

### ▶ 查看連接天貓精靈教學。

多使用技巧:可以參考 YT 分享影片,記得(按讚)(訂閱)(開啟小鈴鐺) [https://www.youtube.com/playlist?list=PL\\_rAWCzYLn0l704dbBoG2dyZ\\_7Jg4Qknd](https://www.youtube.com/playlist?list=PL_rAWCzYLn0l704dbBoG2dyZ_7Jg4Qknd)